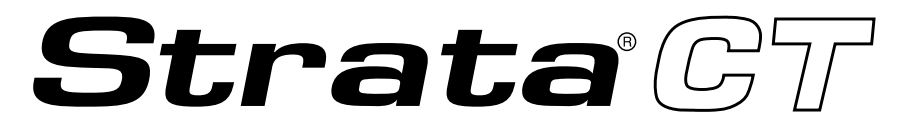

## **Digital Business Telephone Solutions**

## **ACD Supervisor Guide**

*Release 2*

**November 2001**

### **Publication Information**

Toshiba Information Systems (UK) Ltd. reserves the right to change any of this information including, but not limited to, product characteristics and operating specifications, without prior notice.

It is intended that the information contained within this manual is correct at the time of going to print, however all liability for errors or omissions is excluded.

Version 2, November 2001

#### **© Copyright 2001 Toshiba Information Systems (UK) Ltd. Telecommunications Division**

All rights reserved. No part of this manual, covered by the copyrights hereon, may be reproduced in any form or by any means—graphic, electronic, or mechanical, including recording, taping, photocopying, or information retrieval systems—without express written permission of the publisher of this material.

Strata and Stratagy are registered trademarks of Toshiba Information Systems (UK) Ltd.

Trademarks, registered trademarks, and service marks are the property of their respective owners.

# **Contents**

### **Introduction**

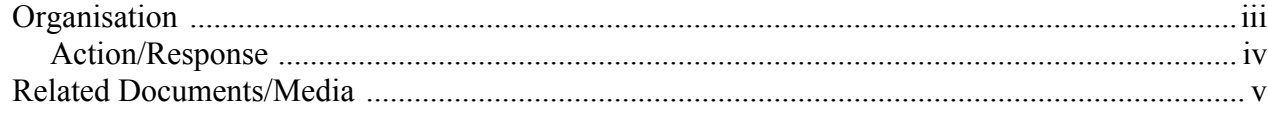

### **Chapter 1 The Grand Tour**

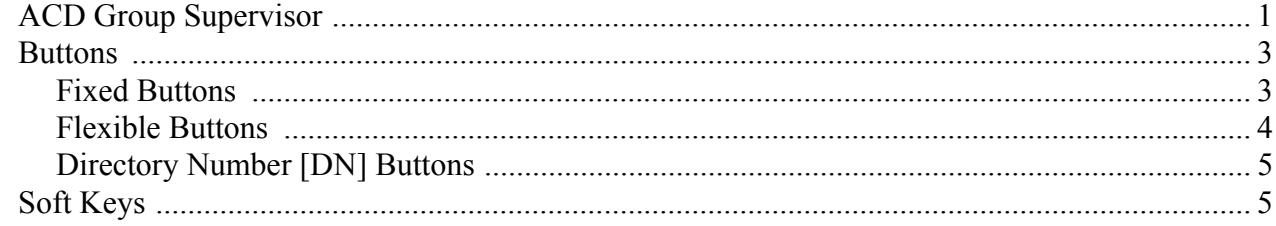

### **Chapter 2 Features**

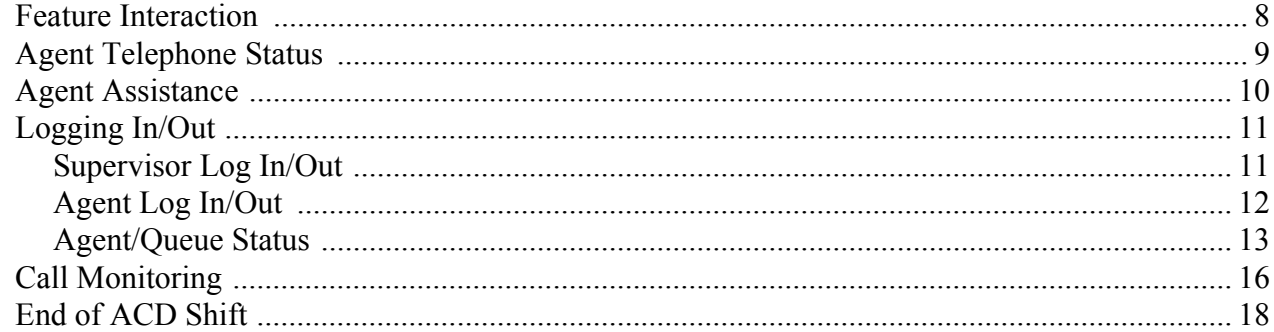

**Strata CT ACD Supervisor November 2001** 

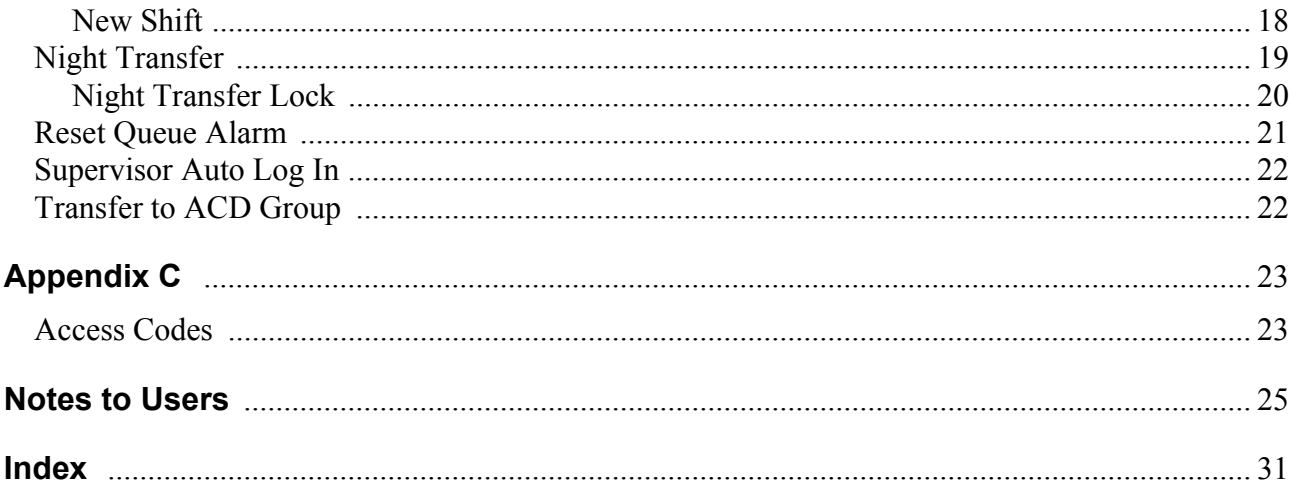

<span id="page-4-0"></span>This guide is designed to provide instructions for the ACD Supervisor regarding the use of Automatic Call Distribution (ACD) on Toshiba's Strata CT system. It provides step-by-step instructions on how to use the ACD Supervisor features. This guide does not provide instructions for the ACD Agent features. See the *Strata CT ACD Agent Guide* for information about those telephone procedures.

## <span id="page-4-2"></span><span id="page-4-1"></span>**Organisation**

This user guide is divided as follows:

- **Chapter 1 The Grand Tour** describes each available ACD Supervisor feature button.
- **Chapter 2 Features** provides a description and step-by-step operational procedure for each individual ACD Supervisor feature.
- ♦ **[Appendix](#page-30-1)** provides instructions for programming a sequence of steps or access codes to the feature buttons.
- ♦ **[Notes to Users](#page-32-1)** contains an overview of Safety Approval and EMC Compliance details.

**Strata CT ACD Supervisor November 2001 iii**

## <span id="page-5-1"></span>**Conventions**

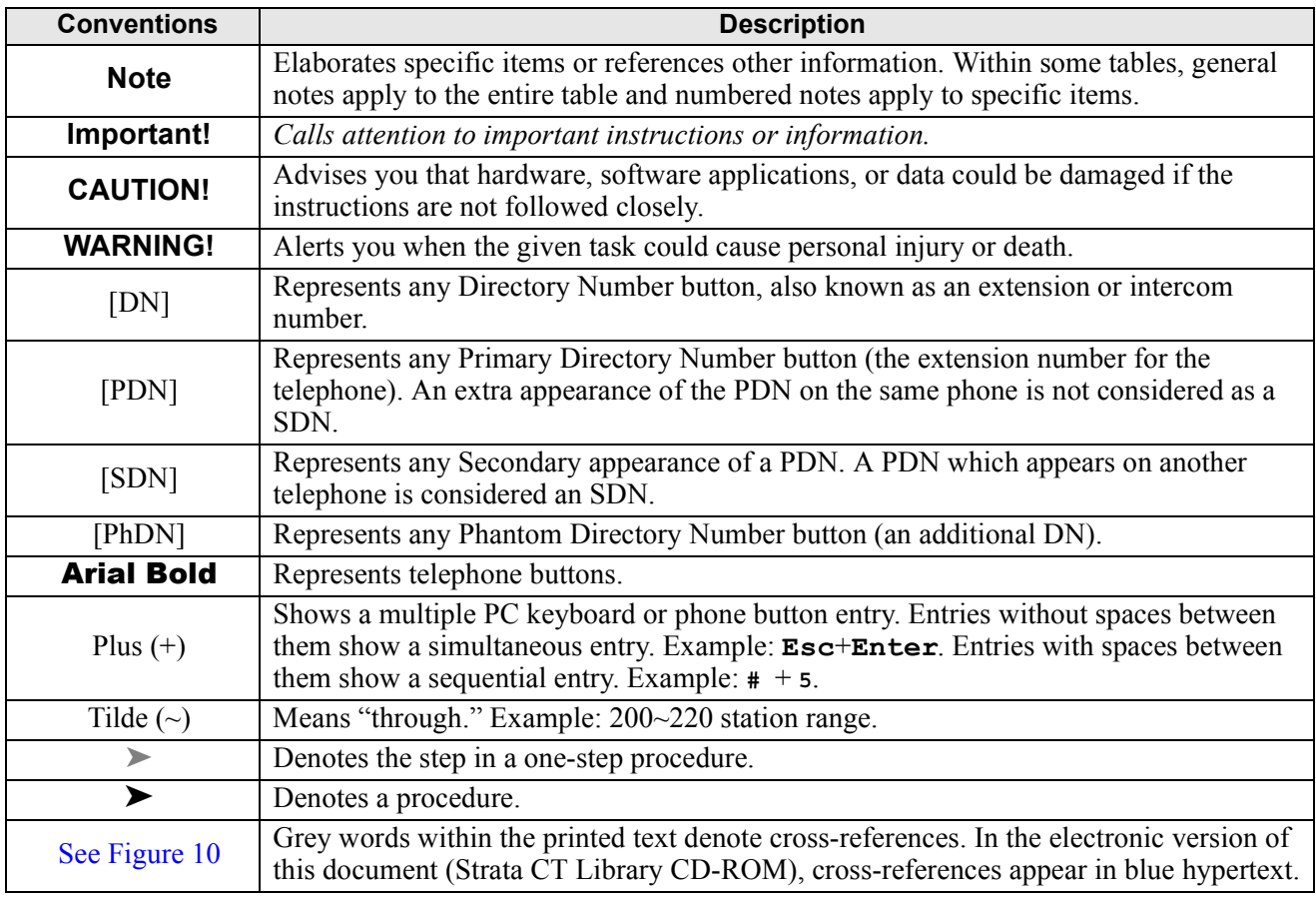

## <span id="page-5-0"></span>**Action/Response**

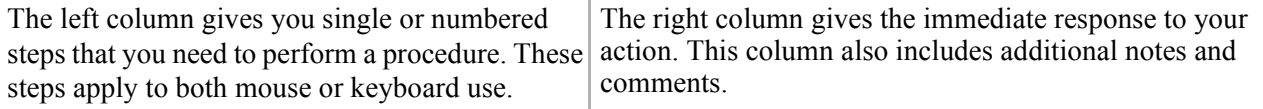

## <span id="page-6-1"></span><span id="page-6-0"></span>**Related Documents/Media**

**Note** Some documents listed here may appear in different versions on the CD-ROM or in print. To find the most current version, check the version/date in the Publication Information on the back of the document's title page.

Refer to the appropriate user guide for information on your telephone's non-ACD features. The following user guides are available for Strata CT telephones:

- ♦ **Strata CT General Description** provides a system overview including hardware and feature information.
- ♦ **Strata CT System Administrator Guide** gives instructions for the System Administrator to manage the system. Contains instructions for Station Relocation, System Speed Dial, and other features only activated by the System Administrator.
- ♦ **Strata CT Digital Telephone User Guide** provides all the procedures necessary to operate Toshiba-proprietary digital telephones, including Single Line Digital Telephone Liquid Crystal Display (LCD) features. It also includes instructions for using the add-on module/DSS console.
- ♦ **Strata CT Digital Telephone Quick Reference Guide** provides a quick reference for frequentlyused digital telephone features.
- ♦ **Strata CT Electronic Telephone User Guide** explains all the procedures necessary to operate Toshiba-proprietary electronic telephones, including all LCD features. It also includes instructions for using the electronic DSS console.
- ♦ **Strata CT Electronic Telephone Quick Reference Guide** provides a quick reference for frequently-used electronic telephone features.
- ♦ **Strata CT Standard Telephone User Guide** explains all the procedures necessary to operate rotary dial and push-button standard telephones.
- ♦ **Strata CT ACD Agent User Guide** describes the ACD agent feature operation along with stepby-step procedures for using features.
- ♦ **Strata Technical Library CD-ROM** enables you to view, print, navigate and search publications for Strata DK40 and Strata CT digital business telephone systems. It also includes Strata CT ACD Documentation, including the *ACD Agent Guide* and *ACD Supervisor's Guide*. ACD Installation and Programming instructions are included in the *Strata CT Installation and Maintenance Manual* and the *Strata CT Programming Manual*.

**Strata CT ACD Supervisor November 2001 v**

<span id="page-8-2"></span><span id="page-8-0"></span>Companies that receive a large volume of incoming calls can handle them quickly and easily with the Automatic Call Distribution (ACD) features available on Toshibaís Strata CT system. Designated incoming calls bypass the operator and go directly to an answering pool of ACD Agents. From there, calls are evenly distributed to individual Agents.

## <span id="page-8-3"></span><span id="page-8-1"></span>**ACD Group Supervisor**

As an ACD Group Supervisor, Toshiba recommends that you use a 20-button Toshiba proprietary digital telephone with a Liquid Crystal Display (LCD) ([see Figure 1](#page-9-0)). The LCD provides important information about the ACD Group or an individual Agent's activities.

The buttons on your Supervisor Telephone can be programmed to perform different tasks for you. For example, **Agent Status** and/or **Queue Status** can be programmed for one-touch access using Speed Dial (SD) buttons. When you use these buttons, the Agent and/or Queue Status is displayed on the LCD.

Other features are assigned to the flexible buttons on your telephone; for example, **Reset Queue Alarm** which signals you when too many calls are waiting in queue and **Monitor ACD Call** which monitors Agents conversations on ACD calls.

A list of flexible ACD feature buttons is on [Page 4](#page-11-0). The button names are recommended by Toshiba. If your ACD feature button names are different, see your telephone System Administrator for their definitions.

#### **Strata CT ACD Supervisor November 2001 1**

If your telephone does not have the ACD Supervisor feature buttons shown in the right-hand column of the telephone keystrip in [Figure 1,](#page-9-0) you can enter an access code sequence to perform the same function (see [Table 4 on 24](#page-31-0)).

**Important!** *A Supervisor Telephone cannot be a standard telephone (SLT).* 

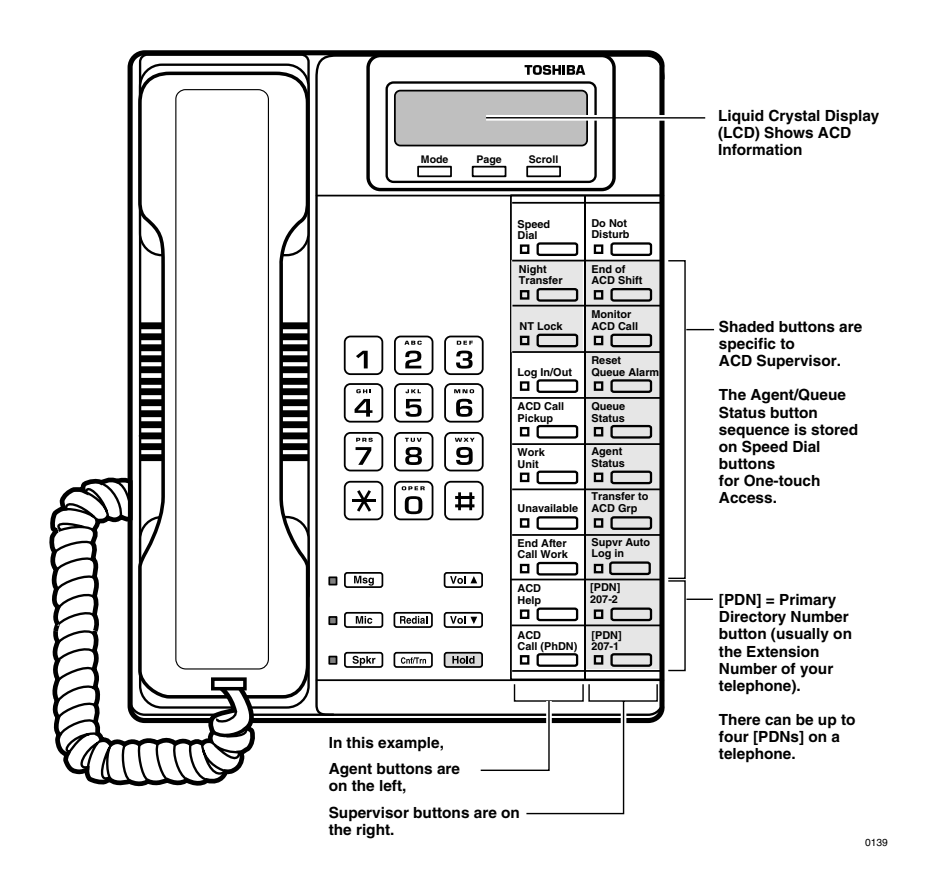

<span id="page-9-0"></span>**Figure 1 ACD Supervisor Digital LCD Telephone**

## <span id="page-10-0"></span>**Buttons**

<span id="page-10-5"></span>There are two sets of buttons: fixed and flexible. The fixed buttons (e.g., **Mic, Msg, Redial, Hold, Conf/Trn, Vol**, and Vol $\blacktriangledown$ ) are standard to every Strata CT 2000 & 2500-series telephone (see [Figure 1](#page-9-0)). The flexible buttons consist of Directory Number and ACD feature buttons. The number of pre-programmed flexible buttons varies by telephone.

### <span id="page-10-1"></span>**Fixed Buttons**

The fixed buttons are located on your dial pad and enable you to perform standard functions quickly and easily. These buttons are explained in [Table 1.](#page-10-2)

<span id="page-10-7"></span><span id="page-10-6"></span><span id="page-10-4"></span><span id="page-10-3"></span>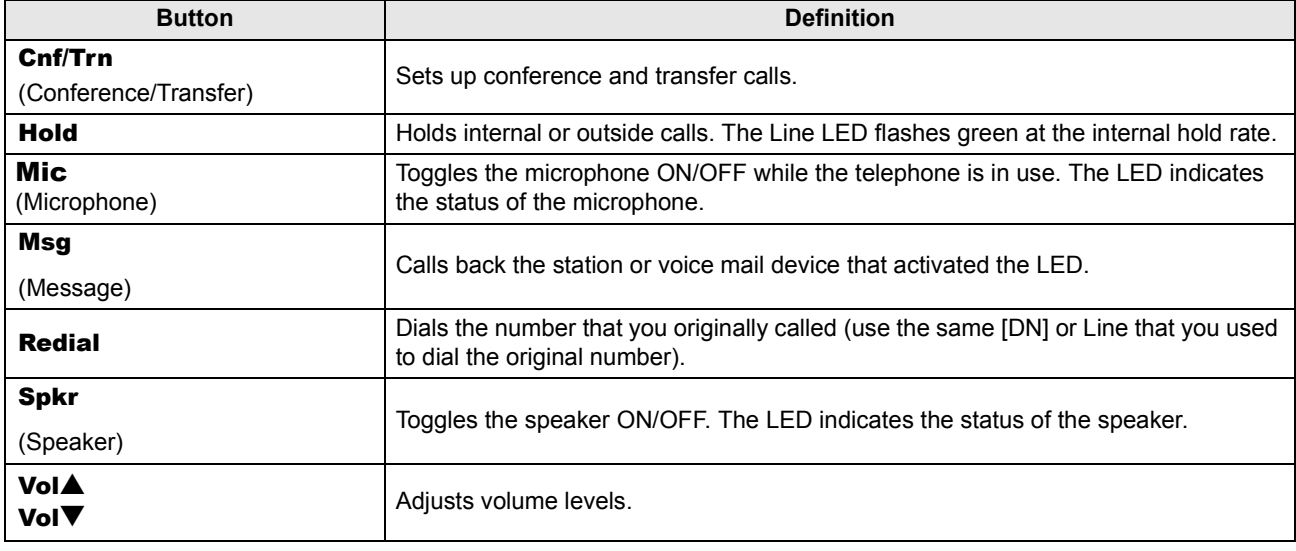

#### <span id="page-10-2"></span>**Table 1 Fixed Button Definitions**

### <span id="page-11-3"></span><span id="page-11-0"></span>**Flexible Buttons**

The buttons described in [Table 2](#page-11-1) are specific to the ACD Supervisor's telephone (also see examples in [Figure 1\)](#page-9-0).

<span id="page-11-1"></span>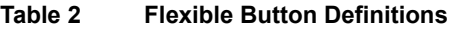

<span id="page-11-5"></span><span id="page-11-4"></span><span id="page-11-2"></span>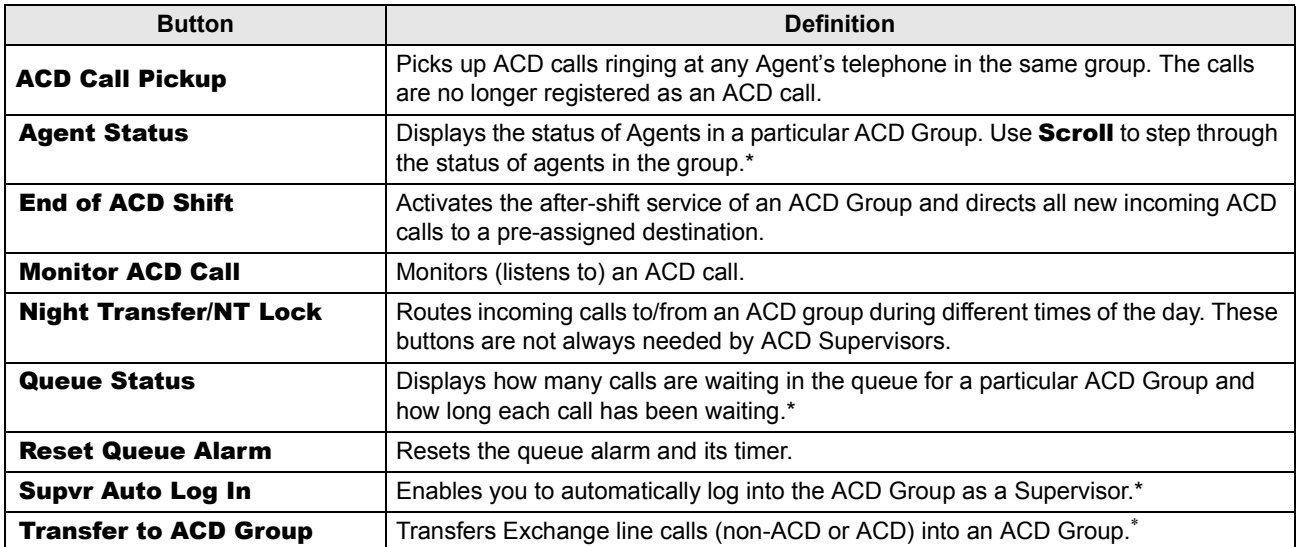

<span id="page-11-9"></span><span id="page-11-8"></span><span id="page-11-7"></span><span id="page-11-6"></span>\* Must be programmed using SD buttons for one-touch access. (See [Appendix A](#page-30-2) for instructions.)

**Note** Toshiba recommends that Supervisor telephones have at least two [PDN] buttons to answer Agent Assistance calls when monitoring ACD calls, Agent/Queue Status.

## <span id="page-12-0"></span>**Directory Number [DN] Buttons**

The [DN] buttons consist of: [PDNs], [SDNs], and [PhDNs]. They make or answer calls and are known as your extension or intercom number. You can have multiple [DN] buttons on your telephone ([Figure 1\)](#page-9-0), including [DNs] belonging to another telephone, [SDNs].

<span id="page-12-5"></span><span id="page-12-4"></span>If you have an LCD telephone, you can find out the actual Directory Number of a [DN] button by pressing the [DN] you want to display and dialling #407. The number (**210**) displays.

**DN = 210**

<span id="page-12-3"></span><span id="page-12-2"></span>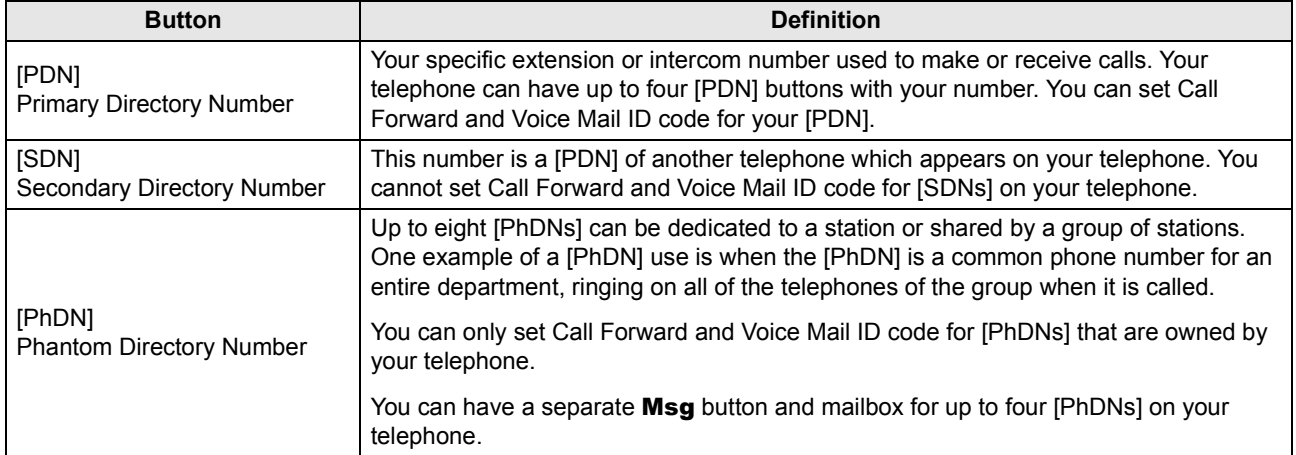

#### **Table 3 Directory Button Definitions**

## <span id="page-12-1"></span>**Soft Keys**

If you have a Strata 2000-series LCD telephone, the Soft Key features are deactivated during the time that you are logged in as an ACD Supervisor. Only ACD displays are functional during ACD telephone sessions. When you log out of the ACD Group, Soft Key features become available again. Refer to the *Strata CT Digital Telephone User Guide* for more information on Soft Keys.

# <span id="page-14-1"></span><span id="page-14-0"></span>**Features 2**

This chapter lists the features available on the ACD Supervisor telephone in alphabetical order beginning on [Page 13.](#page-20-0) These features can be performed on 10- or 20-button digital and electronic telephones. Music and announcement devices can also be connected for use with your ACD system.

It is highly recommended that you have a telephone equipped with an LCD, because the LCD displays important information about the ACD system and group.

The ACD Supervisor telephone features are:

- ♦ Agent/Queue Status
- ♦ Call Monitoring
- ♦ End of ACD Shift
- ♦ Night Transfer
- ♦ NT Lock
- ♦ Reset Queue Alarm
- ♦ Supervisor Auto Log In
- Transfer to ACD Group

The ACD Agent features assignable to the ACD Supervisor's telephone are outlined in detail in the *Strata CT ACD Agent Guide*.

#### **Strata CT ACD Supervisor November 2001 7**

## <span id="page-15-5"></span><span id="page-15-0"></span>**Feature Interaction**

Strata CT provides the ACD features from system-resident software. Some station features are changed when a station is activated as an ACD Agent or Supervisor. Standard station capabilities are determined by your station class of service. You can still use the standard station buttons: **Cnf/Trn**, Hold, Redial, Mic, Msg, and Spkr.

<span id="page-15-2"></span>The features listed below are affected when your station is logged in as Supervisor:

- $\bullet$  Call Forwarding Your primary and non-ACD [PhDNs] can set Call Forwarding. The Agent assistance calls do not forward, but do ring at your station [PDN]. All other types of calls forward from your [PDN] normally.
- <span id="page-15-6"></span><span id="page-15-3"></span> $\bullet$  Message and Display – Soft Key labels and LCD messages unrelated to ACD do not display at your station. All other types of messages do display.
- $\bullet$  Station Do Not Disturb The Station DND feature can be activated when your station is an ACD Supervisor station. DND applies to all calls directed to the [PDN]. Agent telephones must have the DND Override feature to request assistance if your telephone is in the DND mode.
- <span id="page-15-4"></span> $\bullet$  Executive Override – If an Agent is talking on an ACD or PBX call, executive override of ACD/ PBX calls is not allowed, but the Supervisor can call the Agent's [PDN] or an idle [PhDN].
- <span id="page-15-1"></span> $\triangle$  Agent Assistance – If you are busy, but one [PDN] is idle, your Agent can still ring you for assistance. Up to four [PDNs] are available on a Supervisor station.

As a Supervisor you may want to receive ACD calls to assist agents during peak call load periods. To do this your Supervisor telephone must have an assigned **ACD Call** button before it can function as an Agent telephone.

## <span id="page-16-2"></span><span id="page-16-0"></span>**Agent Telephone Status**

ACD Agents can make and receive different types of calls depending upon the status of their ACD telephone. The current status is displayed on your LCD when you use your Agent Status feature.

- <span id="page-16-3"></span> $\blacklozenge$  Available – If your Agent is logged in as an ACD agent, ACD or PBX calls and non-ACD or PBX calls to other [DNs] can be made and received.
- <span id="page-16-7"></span> $\bullet$  Unavailable – Your Agent is unavailable to take ACD calls when **Unavailable** has been activated, or when the Agent does not respond to two successive ACD calls.
- <span id="page-16-1"></span> $\triangle$  After Call – The After Call Work Time feature is automatically activated (assigned in system programming) after each ACD call to allow the Agent to do paperwork. The Agent can receive non-ACD or PBX calls, but not ACD calls during After Call Work Time.
- <span id="page-16-6"></span> $\bullet$  Talk – If your Agent is on an ACD call or has one on hold, they can still make or receive non-ACD calls on other [DNs] or **CO Line** buttons. The Agent cannot make/receive PBX calls.
- <span id="page-16-4"></span> $\bullet$  Log Out – If your Agent is logged out of the ACD Group, they can still receive and make non-ACD calls, but not ACD or PBX calls.
- <span id="page-16-5"></span> $\triangle$  PBX Call – When your Agent is talking on a PBX call or has one on hold, they can still make or receive non-ACD calls on other [DNs] or **CO Line** buttons. The Agent cannot receive ACD calls.

For more information, see "Agent/Queue Status" on Page 13.

## <span id="page-17-4"></span><span id="page-17-0"></span>**Agent Assistance**

<span id="page-17-1"></span>An Agent in your ACD Group can call you for assistance by pressing the **ACD Help** button on their station. ACD Help rings the Supervisor's [PDN] and takes priority over other ACD calls/functions and, in some cases, the Agent can override your Do Not Disturb (DND) setting (if assigned in programming). The ACD Help feature enables you to talk to the:

- Agent with the ACD call on hold.
- ACD caller with the Agent dropping out of the call by hanging up.

<span id="page-17-2"></span>You can also participate in a three-way conversation with the Agent and the ACD caller when the Agent presses **Cnf/Trn** after you answer the ACD Help call.

For this feature to work, your telephone must be logged in with the Supervisor ID code of the same Group as the Agent requesting help.

### ➤ **To assist an agent**

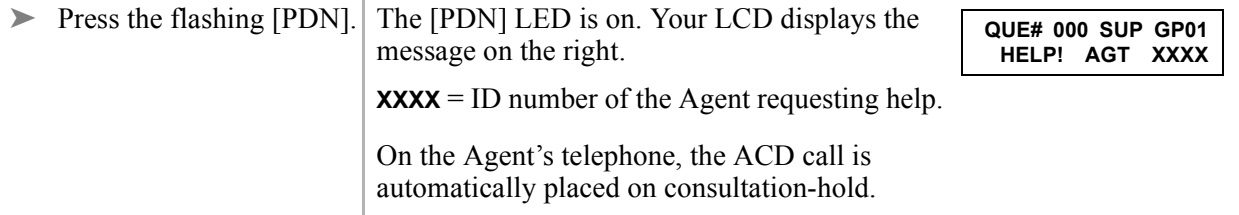

#### **Notes**

- Your telephone can be equipped with up to four [PDN] buttons to accommodate ACD Help calls while busy on another call.
- <span id="page-17-3"></span> $\bullet$  If your telephone is in the DND mode when an Agent presses **ACD Help**, the Agent receives DND busy tone. If the Agent's telephone has been programmed to allow DND Override (system option), the Agent can dial 2 to override your DND. Call Monitor cancels after answering an ACD Help call.
- If one of your telephone's [PDNs] is busy on another call or in the monitor mode, the Help call automatically busy-overrides an idle [PDN] and a mute ring sounds on your telephone.
- If the Agent drops out of a three-way assistance call leaving the ACD caller and Supervisor connected, the call is no longer tracked on ACD MIS reports.

## <span id="page-18-2"></span><span id="page-18-0"></span>**Logging In/Out**

You can log in and out as an ACD Supervisor or Agent by entering ID codes at your station. Your telephone can only be logged in as an Agent or Supervisor, but not both. If you log in as an Agent, your station is available for incoming ACD calls. You must log in as an ACD Supervisor to access to your Supervisor features.

## <span id="page-18-3"></span><span id="page-18-1"></span>**Supervisor Log In/Out**

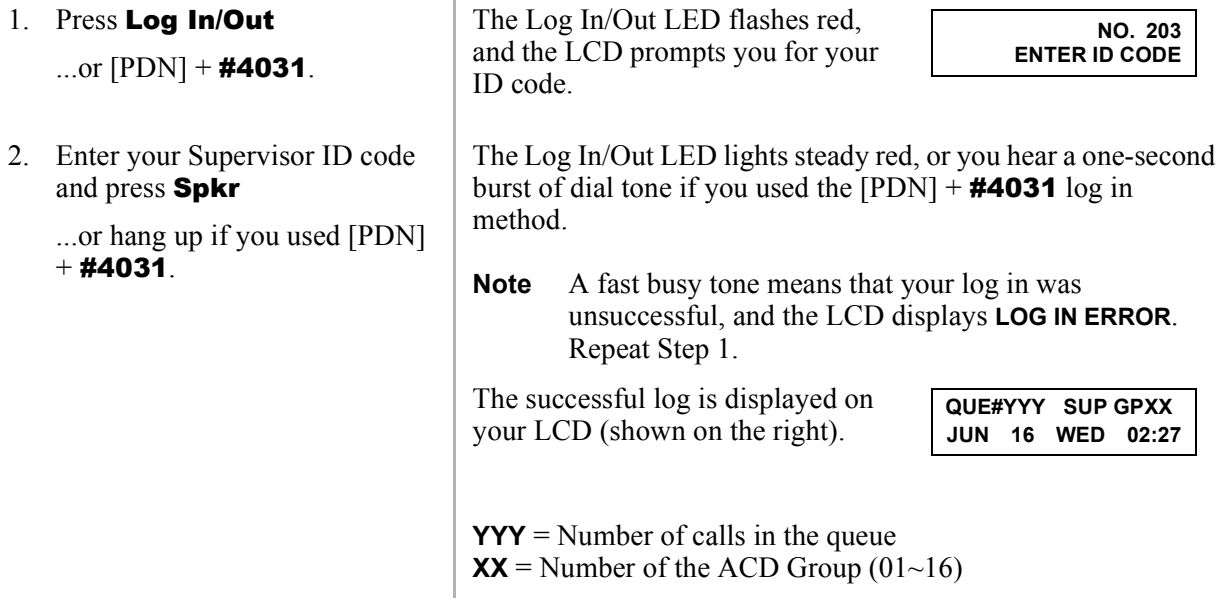

You can program an **SD** button as your **Supvr Auto Log In** for one-touch dialling of the sequence outlined above see "Supervisor Auto Log In" on Page 22. The **SD** button should be labeled as **Supvr** Auto Log In.

#### ➤ **To cancel Supervisor log in**

 $\triangleright$  Press **Log In/Out** at any time.

#### ➤ **To log out (Supervisor)**

To begin your log out, the Log In/Out LED must be steady red. All Supervisor feature buttons **(Monitor Agent, Queue Status,** etc.) are deactivated after you log out. However, if Agents are still logged in and you did not end the shift before logging out, the ACD calls are still sent to the ACD Group. It is not necessary for a telephone to be logged in as Supervisor to allow ACD calls to be sent to Agent telephones.

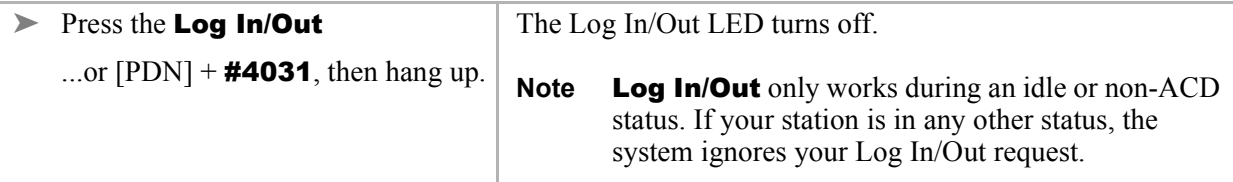

### <span id="page-19-1"></span><span id="page-19-0"></span>**Agent Log In/Out**

When logged in as a Supervisor, ACD calls *do not* ring on your telephone; but you can pick up an ACD call ringing at an Agent's station. If a Supervision telephone picks up an ACD call ringing an Agent telephone, the call is no longer tracked on ACD MIS reports. You can log into the system as an Agent. If you log in as an Agent, the telephone cannot operate as a Supervisor station.

Your telephone must have an **ACD Call** button to act as an Agent.

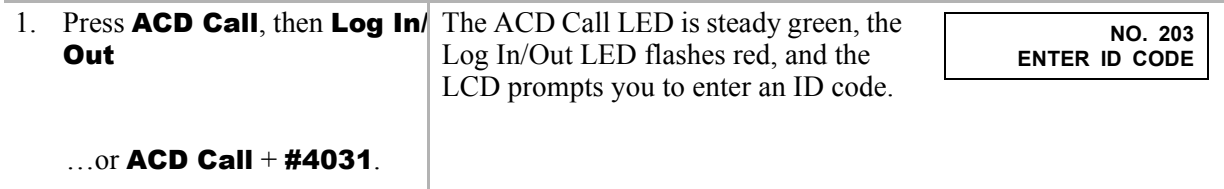

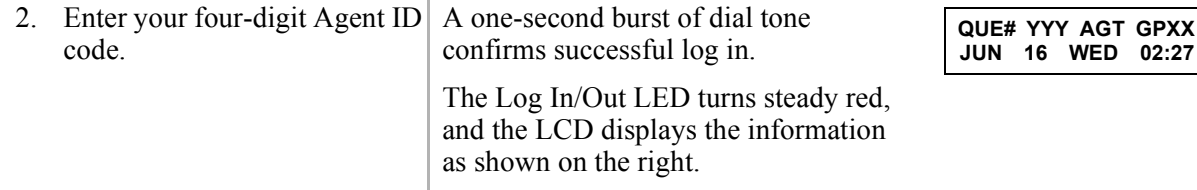

**Note** If the Agent ID code is invalid, the telephone sends a busy tone, the Log In/Out LED stops flashing and turns off, and the LCD displays **LOG IN ERROR**. Try to log in again.

### ➤ **To cancel Agent log in**

 $\triangleright$  Press the **Log In/Out** at any time.

#### ➤ **To log out (Agent)**

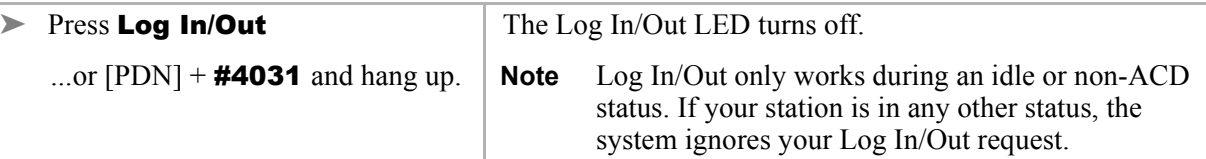

When you log out as an Agent, the ACD features are deactivated on the telephone; however, the regular features still continue to work. After you have logged out, the **ACD Call** button can be used to make and receive non-ACD calls only, and they are not registered as ACD or PBX calls.

### <span id="page-20-1"></span><span id="page-20-0"></span>**Agent/Queue Status**

Agent Status allows you to monitor the status (Available, Unavailable, etc.) of each Agent logged into your ACD Group. The Queue Status feature enables you to view the number of calls and the amount of time each has been waiting in the queue for a specific ACD Group. You have to be logged in as a Supervisor to use this feature. You can also view the status of other ACD Groups.

You can conveniently program an SD button to provide one-touch access for monitoring Agents or the Queue (also see "Access Codes" on Page 23).

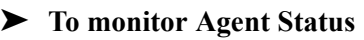

<span id="page-21-0"></span>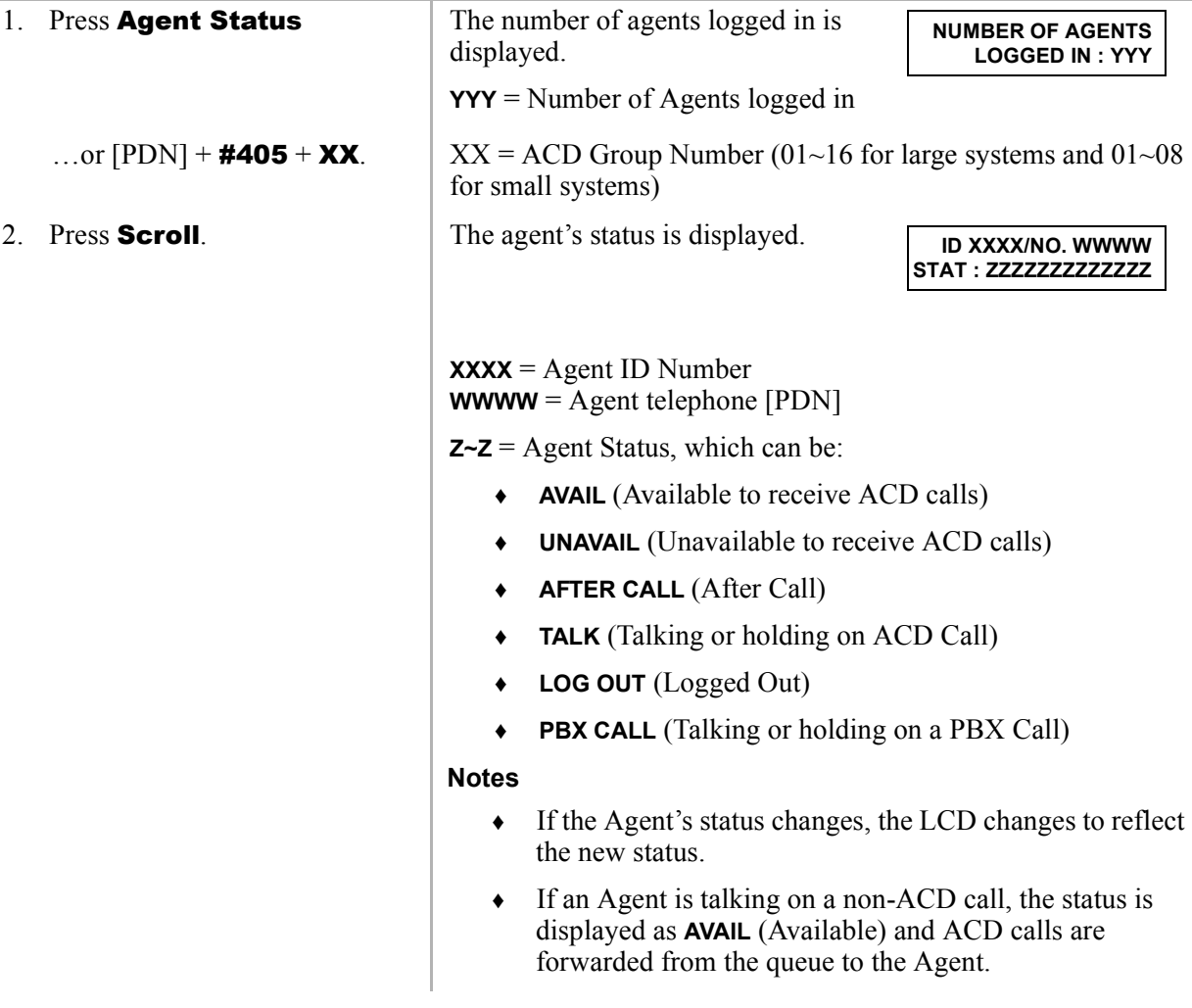

#### ➤ **To view the status of another ACD group**

<span id="page-22-0"></span> $\triangleright$  Press [PDN] + #405 + XX (ACD Group number).

#### ➤ **To monitor Queue Status**

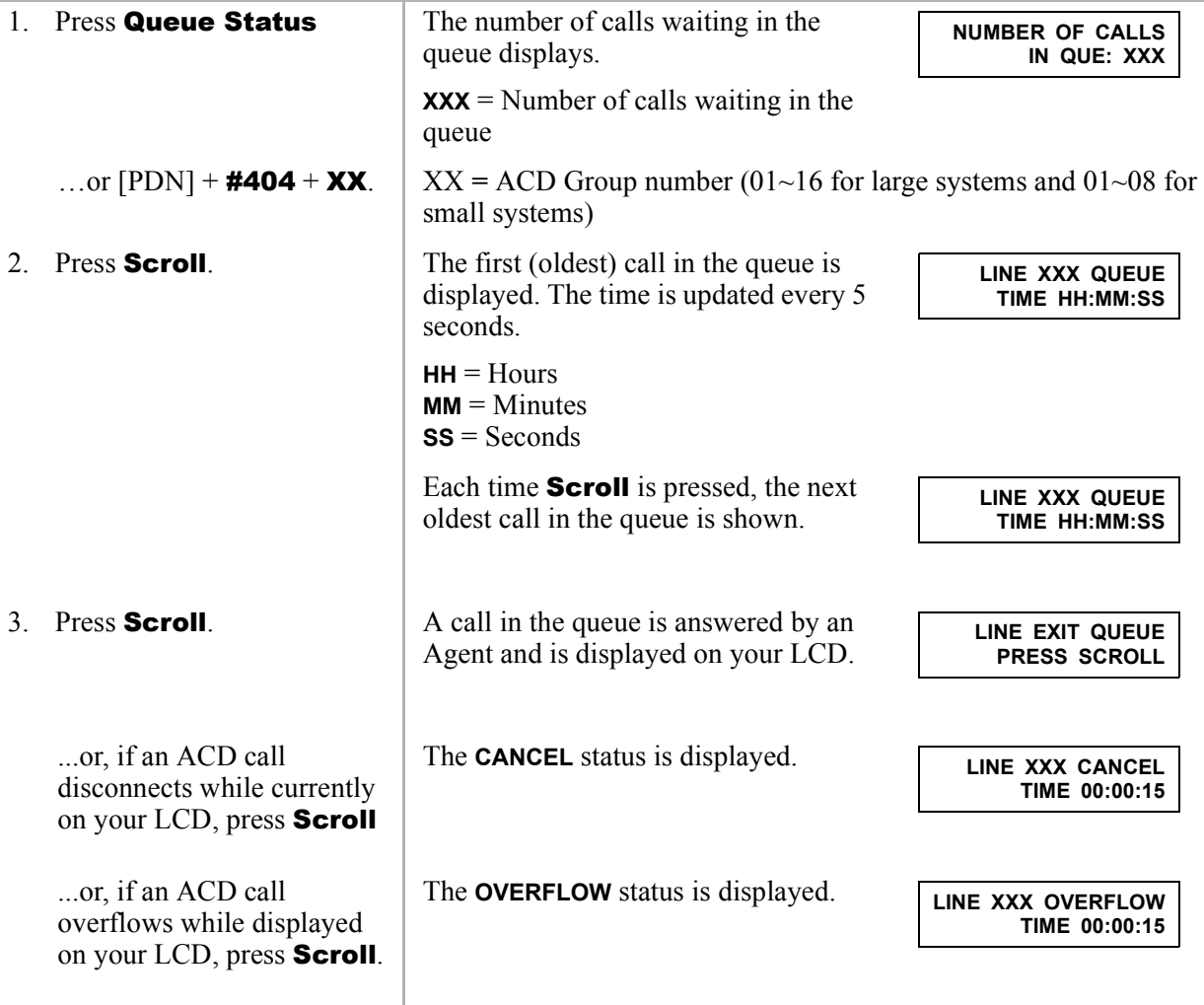

**Strata CT ACD Supervisor November 2001 15**

### ➤ **To end monitoring**

<span id="page-23-1"></span>▶ Press Spkr.

➤ **To program the SD button for one-touch Agent Status**

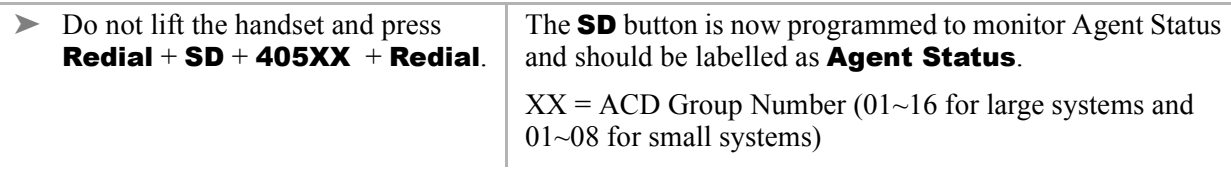

➤ **To program the SD button for one-touch Queue Status**

<span id="page-23-2"></span>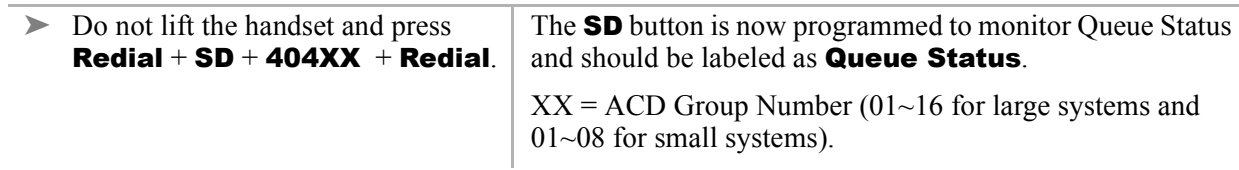

## <span id="page-23-0"></span>**Call Monitoring**

This feature enables you, as the Supervisor, to monitor conversations between an ACD Agent and caller. A one-way, listen-only path is established for the Supervisor only. The monitoring feature does not apply to Agent PBX or non-ACD calls.

A periodic tone and LCD message can be added to the Agent's telephone to indicate that you are monitoring the call. These options are provided by system programming.

**Important!** *This feature is only intended for ACD Supervisors, so the Supervisor log in ID code should be kept confidential to prevent unauthorised use of this and other Supervisor features.*

➤ **To monitor an ACD call**

<span id="page-24-0"></span>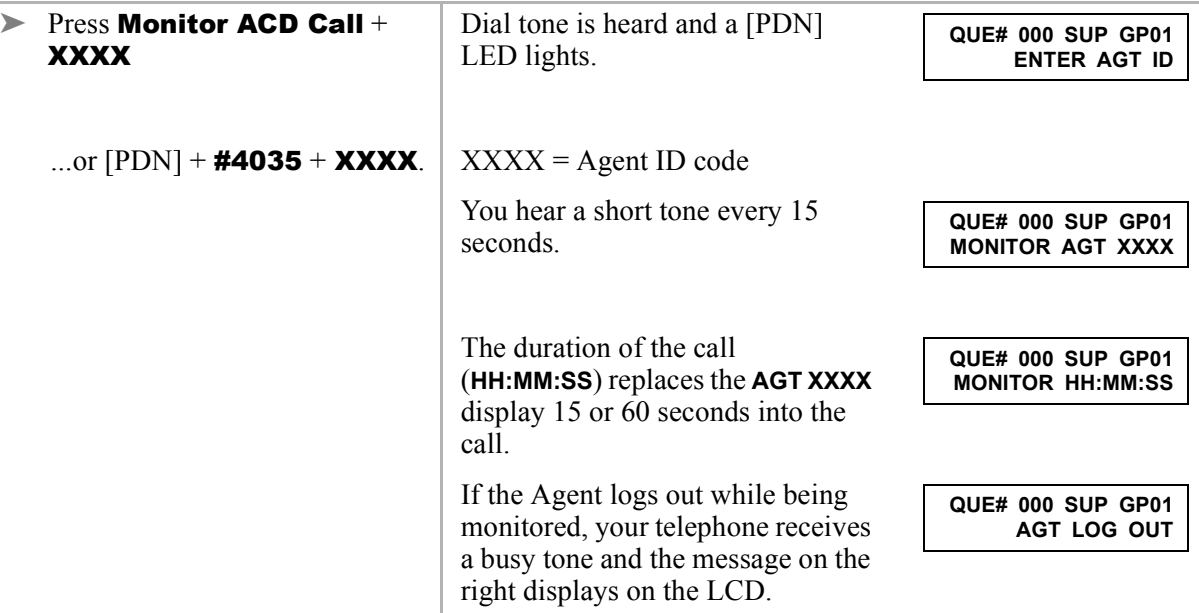

#### **Notes**

- If the Agent is not on an ACD call, the one-way, listen-only path is silent.
- <span id="page-24-1"></span>• Monitor ACD Call only works when your telephone and a [PDN] are idle.
- This feature is limited by the availability of conference channels. If there are no conference channels available, an reorder tone is heard.

You can continue monitoring the Agent's ACD calls until you cancel the monitoring or the Agent logs out of the group.

### ➤ **To cancel ACD call monitoring**

#### ▶ Press Spkr

...or hang up.

Call monitoring is also cancelled if you make or answer a telephone call, or the Agent you are monitoring presses ACD Help.

**Strata CT ACD Supervisor November 2001 17**

## <span id="page-25-5"></span><span id="page-25-0"></span>**End of ACD Shift**

You can use **End of ACD Shift** to activate an after-shift destination of an ACD Group. The aftershift destination is assigned in system programming. You must be logged in as a Supervisor to activate or cancel this feature. The after-shift destination can be another ACD Group, Auto Attendant, Message Device, or Voice Mail.

<span id="page-25-4"></span><span id="page-25-2"></span>If there are calls waiting in the queue, the last Agent of the group is not allowed to log out, but new calls are forwarded to the after-shift destination. The LED flashes to indicate that Agents are logged in.

```
▶ Press End of ACD Shift
```
<span id="page-25-3"></span>The End of ACD Shift LED turns on.

```
...or [PDN] + #4039.
```
### <span id="page-25-1"></span>**New Shift**

If your ACD Group is in the after-shift mode and no Agents are logged in, any Agent that logs into the group starts a new shift. If all of your Agents did not log out, your End of ACD Shift LED flashes until **End of ACD Shift** is pressed or all of the Agents log off. When the End of ACD Shift LED turns off, ACD calls are directed to the Agents.

**Important!** *All Agents must be logged out of the previous shift before the new shift can start.*

## <span id="page-26-1"></span><span id="page-26-0"></span>**Night Transfer**

Incoming calls to your group can be routed to different destinations, based on either two- or three-call routing (ringing) patterns which are set in system programming. The Night Transfer LED indicates the active routing pattern:

<span id="page-26-2"></span>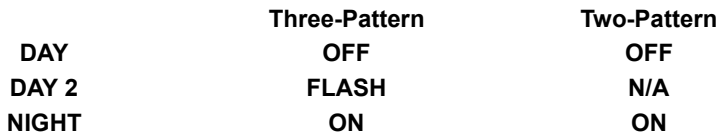

Up to four Night Transfer (Night Transfer) and Tenant Night Transfer (Night Transfer 1~4) buttons can be assigned and controlled independently. Check with the System Administrator for any additional information.

### ➤ **To enable/disable Night Transfer**

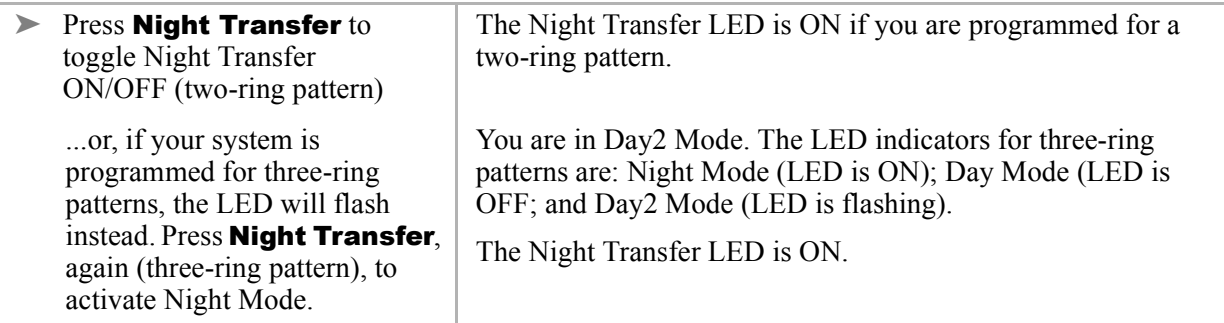

## <span id="page-27-1"></span><span id="page-27-0"></span>**Night Transfer Lock**

The **NT Lock** button enables your telephone to lock the system into the "Day, Day 2, or Night" modes. This feature is assigned to your telephone in system programming, however, the ACD Group Supervisor can lock the ring modes. You must use a password.

### ➤ **To assign or change NT Lock password**

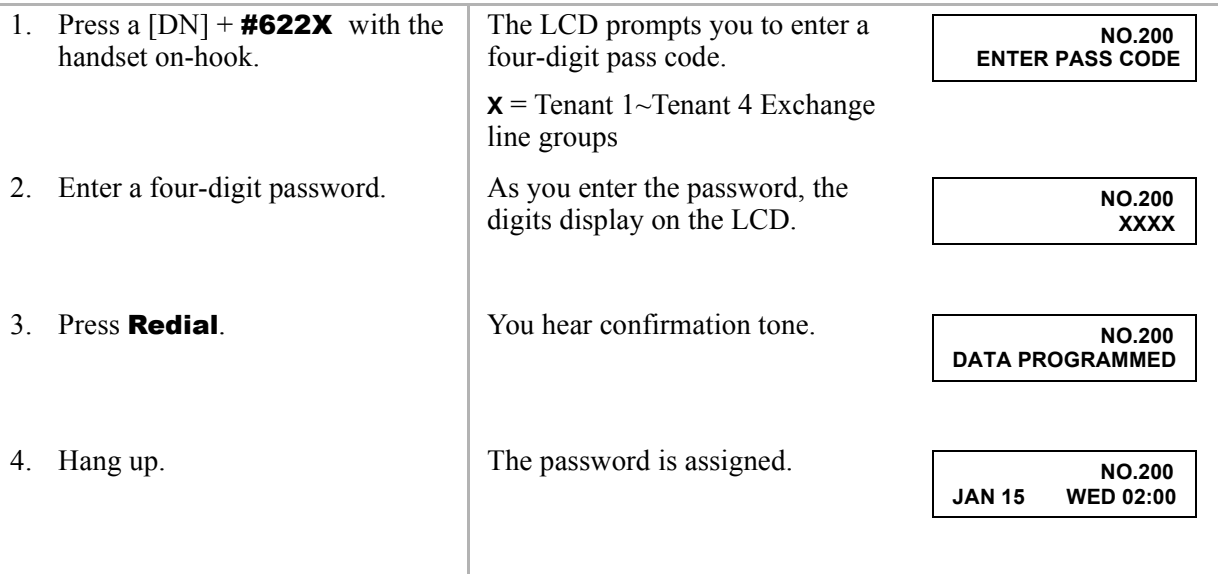

### ➤ **To lock Night Transfer**

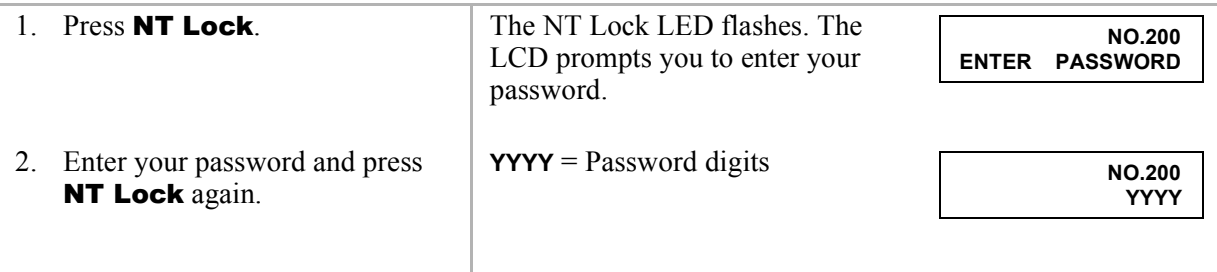

If the correct password is entered, the NT Lock LED remains steady red and **NT LOCK** displays.

**NT LOCK JAN 15 WED 02:00**

If an incorrect password is entered, the NT Lock LED turns OFF.

## <span id="page-28-2"></span><span id="page-28-0"></span>**Reset Queue Alarm**

During queue operation, the number of unanswered ACD calls waiting in the queue, and the amount of time the calls have been waiting is constantly monitored by the system. An alarm is generated when calls waiting in the queue exceed preset conditions. Your system installer can specify the following types of alarm in system programming:

- <span id="page-28-3"></span> $\bullet$  Single alarm (immediate without a timer) – an interrupted beep tone alerts you when the number of calls in queue is greater than a preset threshold.
- <span id="page-28-4"></span> $\bullet$  Two-layer alarm – a beep tone alerts you when the number of calls in queue exceeds the:
	- Queue alarm timer -1 and is greater than a preset threshold (interrupted beep tone).
	- Queue alarm timer -2 and is greater than a preset threshold which is greater than the alarm 1 threshold (continuous beep tone).

The Reset Queue Alarm LED flashes.

### ➤ **To reset the Queue Alarm**

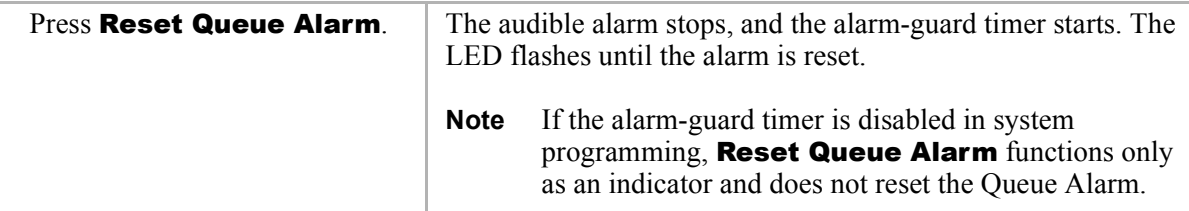

<span id="page-28-1"></span>If the alarm condition still exists when the alarm-guard timer expires, a second alarm is generated to alert you. The Queue Alarm must be reset again.

**Strata CT ACD Supervisor November 2001 21**

## <span id="page-29-2"></span><span id="page-29-0"></span>**Supervisor Auto Log In**

This feature enables you to log in automatically when you use a one-touch **SD** button. **Supvr Auto** Log In does not replace Log In/Out on your telephone.

➤ To program your SD button for one-touch log in

**Example 3** Press **Redial** + SD + [PDN] + #4031 + XXXX + **Redial** (XXXX = Supervisor ID code).

## <span id="page-29-3"></span><span id="page-29-1"></span>**Transfer to ACD Group**

This feature enables you to transfer Exchange line calls (non-ACD or ACD) to an ACD Group using your one-touch SD button.

➤ To program your SD button for one-touch Transfer to ACD Group

► Press Redial + SD + Cnf/Trn + #406XX + Redial  $(XX = ACD)$  Group number 01~16 for large systems and 01~08 for small systems).

<span id="page-30-3"></span><span id="page-30-2"></span><span id="page-30-1"></span>This appendix provides a list of features and the corresponding access code sequences.

## <span id="page-30-0"></span>**Access Codes**

If your telephone does not have the ACD Supervisor feature buttons shown in the left-hand column, you can enter the access code sequence shown in the right-hand column to perform the same function.

<span id="page-31-0"></span>**Table 4 Supervisor Access Codes**

<span id="page-31-8"></span><span id="page-31-7"></span><span id="page-31-6"></span><span id="page-31-5"></span><span id="page-31-3"></span><span id="page-31-2"></span>

| <b>Features</b>                           | <b>Access Code Sequence</b>                       |
|-------------------------------------------|---------------------------------------------------|
| <b>ACD Call Pickup</b>                    | $[PDN] + #4036$                                   |
| Agent Status (Speed Dial Button)          | $[PDN] + #405XX$ <sup>1</sup>                     |
| End of ACD Shift                          | $[PDN] + #4039$                                   |
| Log In/Out (Agent)                        | ACD Call <sup>2</sup> + #4031 + ZZZZ <sup>3</sup> |
| Log In/Out (Supervisor)                   | $[PDN] + #4031 + XXXX4$                           |
| Monitor ACD Call                          | $[PDN] + #4035 + YYYY^5$                          |
| Queue Status (Speed Dial Button)          | $[PDN] + #404XX^*$                                |
| <b>Reset Queue Alarm</b>                  | $[PDN] + #4034$                                   |
| Supvr Auto Log In (Speed Dial Button)     | [PDN] + #4031 + XXXX4                             |
| Transfer to ACD Group (Speed Dial Button) | $Crf/Trn + #406XX^*$                              |

<span id="page-31-12"></span><span id="page-31-11"></span><span id="page-31-10"></span><span id="page-31-9"></span><span id="page-31-4"></span><span id="page-31-1"></span>1. XX = ACD Group Number 01~16 on large systems and 01~08 on small systems.

2. **ACD Call** button is any single appearing [PhDN] that is owned by the telephone.

3. ZZZZ = Agent ID Code used when logging into an ACD Group as an Agent.

4.  $XXXX =$  Supervisor ID code used only to log in.

5.  $YYYY = Agent ID$ .

## <span id="page-32-1"></span><span id="page-32-0"></span>**Step 1: Safety Approval**

Toshiba Information System (U.K.) Ltd declare that the Strata CT complies with the EEC's LVD directive, (Directive No. 73/23/EEC). The product has been assessed and found to comply with EN60950:2000.

The notes listed below form part of the products compliance with the aforementioned European Norm.

- 1-1. The system, PCOU/RCOU/RCOS unit, must be earthed. The earth connection must be hardwired to a main distribution point. The main cabinet must be earthed.
- 1-2. Table A1 below identifies and classifies the ports available on the system:

#### **Table A1**

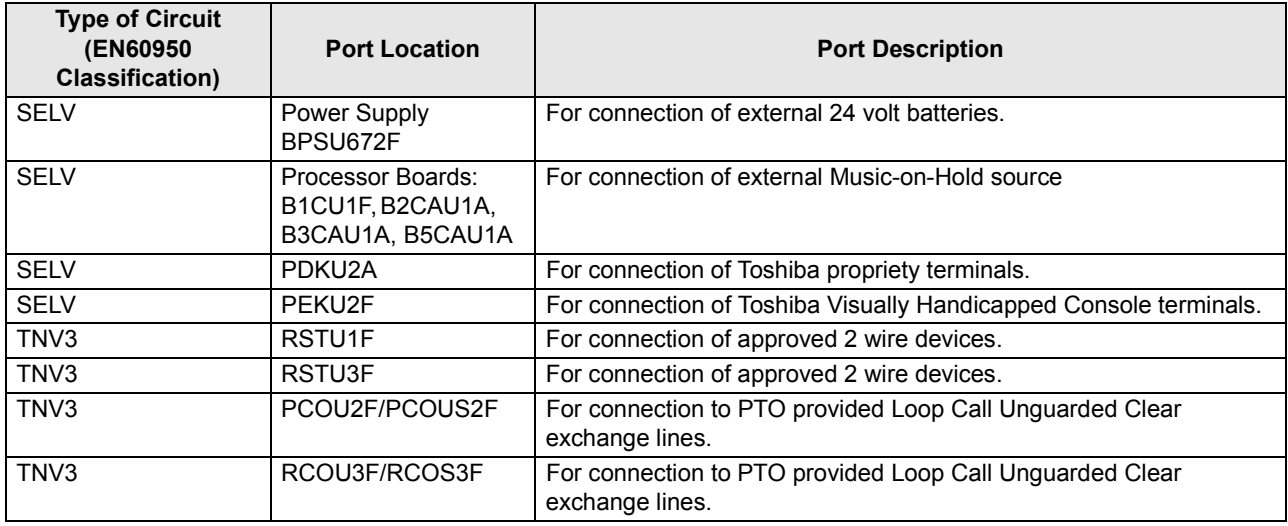

**Strata CT ACD Supervisor November 2001 25**

#### **Table A1** *(continued)*

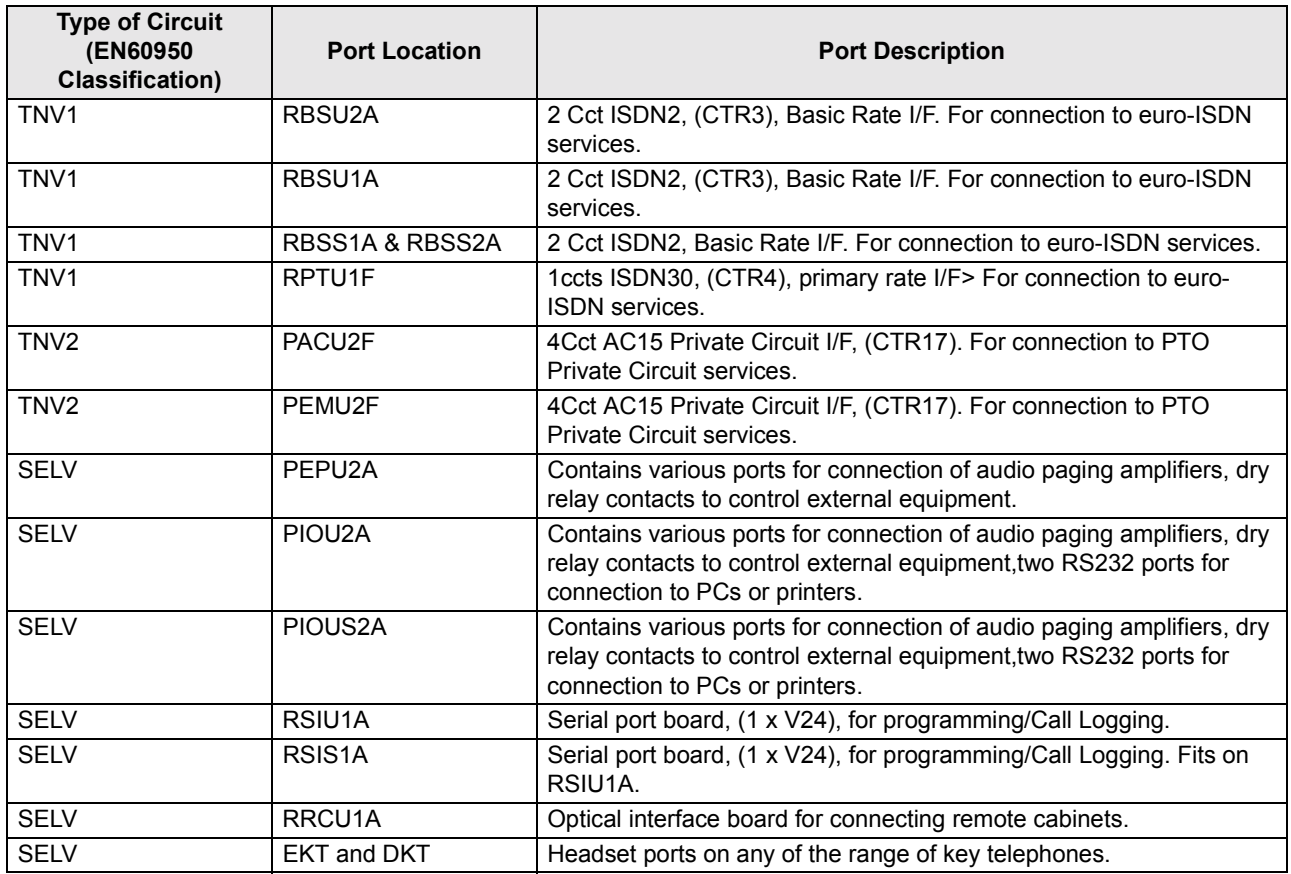

Any peripheral apparatus connected to the above ports must have the same EN60950 classification. ie.

- ♦ SELV ports must only be connected to SELV type ports.
- ♦ TNV ports must only be connected to TNV type ports.
- 1-3. The system must hardwired into a switched fused spur, this spur must be installed in accordance with 16th edition of the IEE wiring regulations, aka BS7671:1992.
- 1-4. Environmental Installation details.

The Strata CT is designed to work within the following environmental conditions:

- Operating temperature 0oC to 40oC
- $\cdot$  Humidity 20% to 80%
- 1-5. Lithium Batteries

**Warning!** *All service personnel are informed that Lithium type battery cells are fitted to the following units - B1CU1F, B2CAU1A, B2CBU1F, B3CAU1A, B3CB1F, B5CAU1A, B5CBU1F. In accordance with safety requirements you are advised that in the event of these cells going faulty, the entire unit must be returned to Toshiba Information Systems for correct disposal. Under no circumstances must the cells be removed or replaced.*

## **Step 2: EMC Compliance**

Toshiba Information Systems  $(U.K.)$  Ltd declare that the Strata CT complies with the EEC's EMC directive, Directive No. 89/366/EEC as amended by directive 92/31/EEC. The product has been assessed and found to comply with the following generic standards, in the present absence of any product specific standards:

- EN55022:1998, (Emissions)
- $\leftarrow$  EN52024:1998 (Immunity)

The notes listed below form part of the products' compliance with the aforementioned European Norm.

To ensure EMC compliance the system must installed in accordance with the instructions in the ìInstallation and Maintenanceî manual. In order to maintain compliance any shielded cables supplied and/or ferrite suppression cores must be used.

#### **Equipment details**

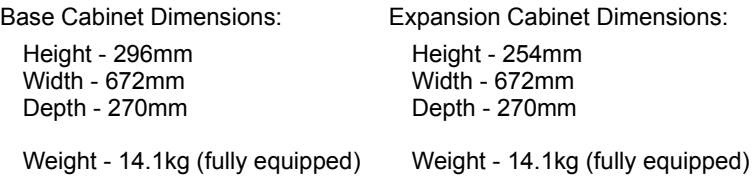

#### **Warning!** *This is a Class A product. In a domestic environment this Product may cause radio interference in which case the User may be required to take adequate measures*

**Strata CT ACD Supervisor November 2001 27**

## **Step 3: Type Approval**

Toshiba Information Systems (UK), Ltd, (TIU), hereby declares that the Strata CT product complies with the requirements of the EC Directive 1999/5/EC, (aka Radio  $\&$  Telecommunications Terminal Equipment directive). A manufacture's Declaration under this Directive allows connection to the relevant Public Network Services and the right to place the Product on the market.

The Strata CT is classified as "Call Routing Apparatus" it is intended to be connected to the various Public Telecommunications Network Services for the purpose of generating and terminating "calls". Table A2 below lists the intended purposes of all the system interfaces.

#### **Table A2**

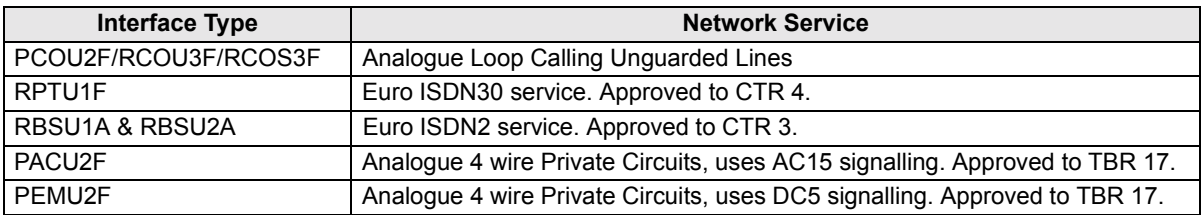

The system must be installed in accordance with BS6701 parts 1 and 2, the latest issue shall apply.

Toshiba Information Systems claim approval to OFTEL general variation NS/V/1235/P/100020. The information contained in this paragraph supports Toshiba's claim:

The following features require the interconnection of 2 or more exchange lines.

- Multi-party conferencing
- Call Forward External\*
- Translation of Un-used Extension numbers\*
- $DISA*$

**\*Warning!** *These features can allow an Incoming callers access to an outgoing exchange line. There is an engineering programming parameter which can disable these features. In addition the DISA feature can be ìpasswordî protected. USERS SHOULD BE AWARE THAT THESE FEATURES CAN BE USED FOR FRAUDULENT PURPOSES. Please consult your supplier to ensure any necessary security measures are enabled.*

## **Step 4: Network Planning Information**

4-1. Strata CT Tone Plan.

Table A3 below lists the characteristics of the tones and signals used in Strata CT.

#### **Table A3**

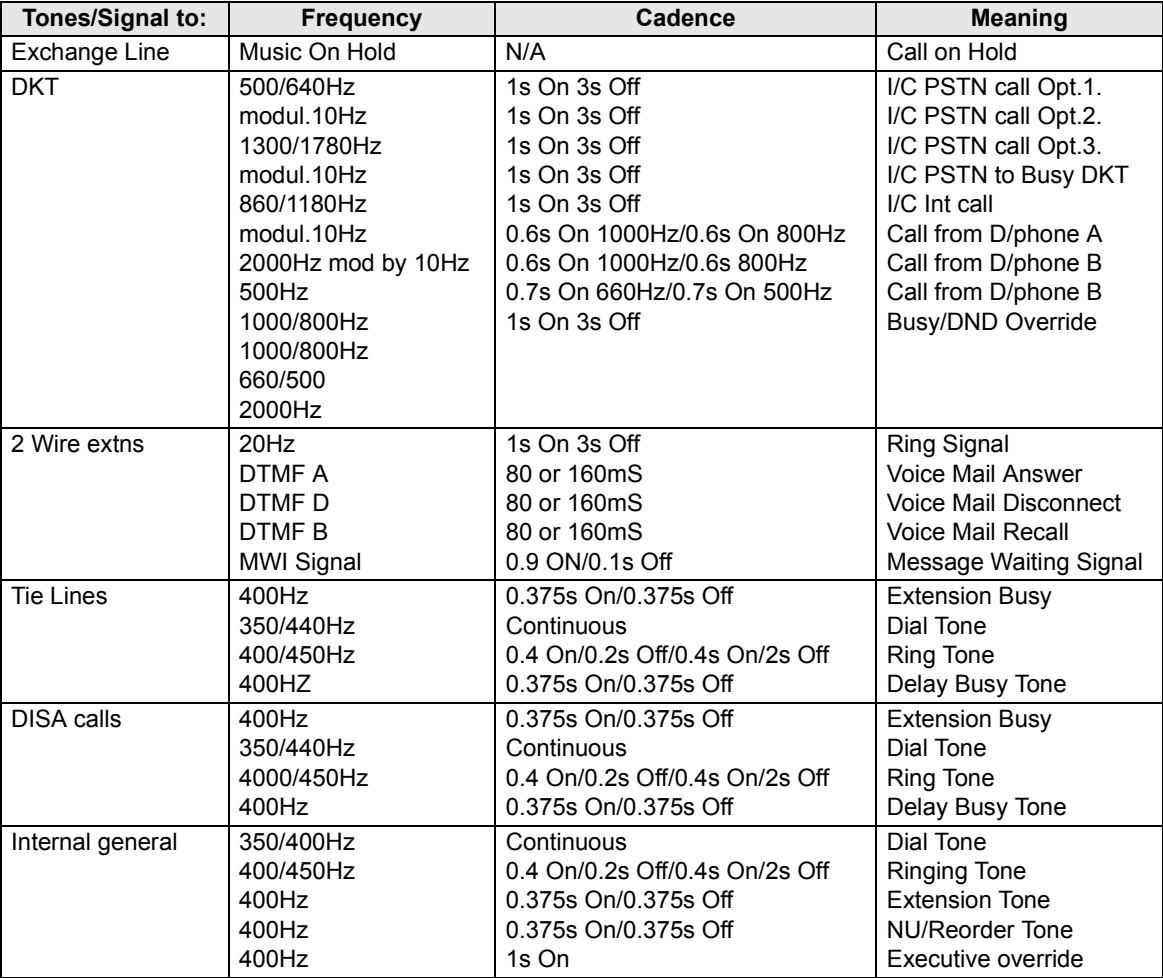

4-2. System Port to Port losses.

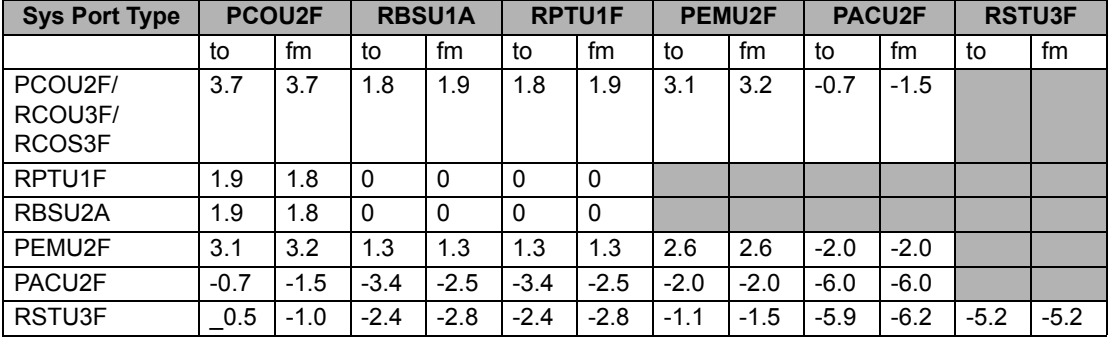

Table A4 below lists the various "typical" transmission gains/losses when inter-connecting the various port types.

-Values indicate a transmission loss.

4-3. Loudness Rating.

The table below lists the measured loudness rating of the Toshiba proprietary terminals.

SLR and RLR @ 0km PSTN. (All values are +/-dB)

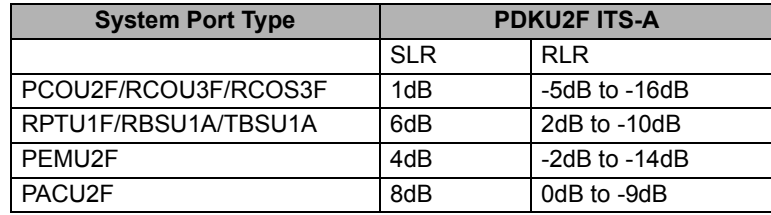

**30 Strata CT ACD Supervisor November 2001**

# <span id="page-38-0"></span>**Index**

## **A**

about this book conventions [iv](#page-5-1) organisation [iii](#page-4-2) related documents [v](#page-6-1) access codes [23](#page-30-3) ACD group supervisor [1](#page-8-3) ACD pickup [24](#page-31-2) after call [9](#page-16-1) agent assistance [8](#page-15-1) ACD help button [10](#page-17-1) Cnf⁄ Trn button [10](#page-17-2) DND mode [10](#page-17-3) agent status (speed dial button) [24](#page-31-3) agent telephone status [9](#page-16-2) agent/queue status [13](#page-20-1) alarm-guard timer [21](#page-28-1) available [9](#page-16-3)

### **B**

buttons Hold [3](#page-10-3) Mic [3](#page-10-4) volume control [3](#page-10-5)

## **C**

Call Forwarding [8](#page-15-2) *C*nf⁄ Trn ACD group code [24](#page-31-4)

### **D**

directory number buttons [PDN] [5](#page-12-2) [PhDN] [5](#page-12-3) definitions [5](#page-12-4) Do Not Disturb [8](#page-15-3)

### **E**

end of ACD shift [4,](#page-11-2) [24](#page-31-5) calls waiting in the queue [18](#page-25-2) last Agent of the group [18](#page-25-3) New Shift [18](#page-25-4) Executive Override [8](#page-15-4)

### **F**

Feature Interaction [8](#page-15-5) Features Agent Assistance [10](#page-17-4) End of ACD Shift [18](#page-25-5) Logging In/Out [11](#page-18-2)

Night Transfer [19](#page-26-1) night transfer lock [20](#page-27-1) Reset Queue Alarm [21](#page-28-2) Supervisor Auto Log In [22](#page-29-2) Transfer to ACD Group [22](#page-29-3) fixed buttons Cnf⁄ Trn [3](#page-10-6) Spkr [3](#page-10-7) flexible buttons [4](#page-11-3) End of ACD Shift [4](#page-11-4) Night Transfer/NT Lock [4](#page-11-5) queue status [4](#page-11-6) reset queue alarm [4](#page-11-7) supvr auto log in [4](#page-11-8) transfer to ACD group [4](#page-11-9)

## **H**

Hold [3](#page-10-3)

## **L**

log in/out agent [12,](#page-19-1) [24](#page-31-6) log out status [9](#page-16-4) supervisor [11](#page-18-3), [24](#page-31-7)

### **M**

Message and Display [8](#page-15-6) Mic button [3](#page-10-4) monitor ACD call [17,](#page-24-0) [24](#page-31-8) agent status [14](#page-21-0) conference channels [17](#page-24-1) queue status [15](#page-22-0)

### **N**

night transfer NT lock button [4](#page-11-5), [20](#page-27-1) ringing (day, day 2, night) [19](#page-26-2)

### **P**

PBX Call [9](#page-16-5) Phantom [PhDN] buttons [5](#page-12-3)

## **Q**

queue status [4](#page-11-6), [24](#page-31-9)

### **R**

reset queue alarm [24](#page-31-10) button [4](#page-11-7) single alarm [21](#page-28-3) two-layer alarm [21](#page-28-4)

### **S**

soft keys [5](#page-12-5) speed dial agent status [16](#page-23-1) queue status [16](#page-23-2) Spkr button [3](#page-10-7) supervisor auto log in [22](#page-29-2) button [4](#page-11-8), [24](#page-31-11)

### **T**

Talk [9](#page-16-6) transfer to ACD group button [4](#page-11-9), [24](#page-31-12)

### **U**

unavailable [9](#page-16-7)

**32 Strata CT ACD Supervisor November 2001**

## **V**

volume [3](#page-10-5)

Free Manuals Download Website [http://myh66.com](http://myh66.com/) [http://usermanuals.us](http://usermanuals.us/) [http://www.somanuals.com](http://www.somanuals.com/) [http://www.4manuals.cc](http://www.4manuals.cc/) [http://www.manual-lib.com](http://www.manual-lib.com/) [http://www.404manual.com](http://www.404manual.com/) [http://www.luxmanual.com](http://www.luxmanual.com/) [http://aubethermostatmanual.com](http://aubethermostatmanual.com/) Golf course search by state [http://golfingnear.com](http://www.golfingnear.com/)

Email search by domain

[http://emailbydomain.com](http://emailbydomain.com/) Auto manuals search

[http://auto.somanuals.com](http://auto.somanuals.com/) TV manuals search

[http://tv.somanuals.com](http://tv.somanuals.com/)